Оплата через Сбербанк Online на сайте.

- **1.** Зайдите на сайт Сбербанка https://online.sberbank.ru
- **2.** Убедитесь что вы попали на ОФФИЦИАЛЬНЫЙ САЙТ Сбербанка

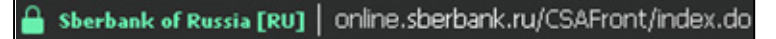

**3.** Выбираем раздел «Переводы и платежи»

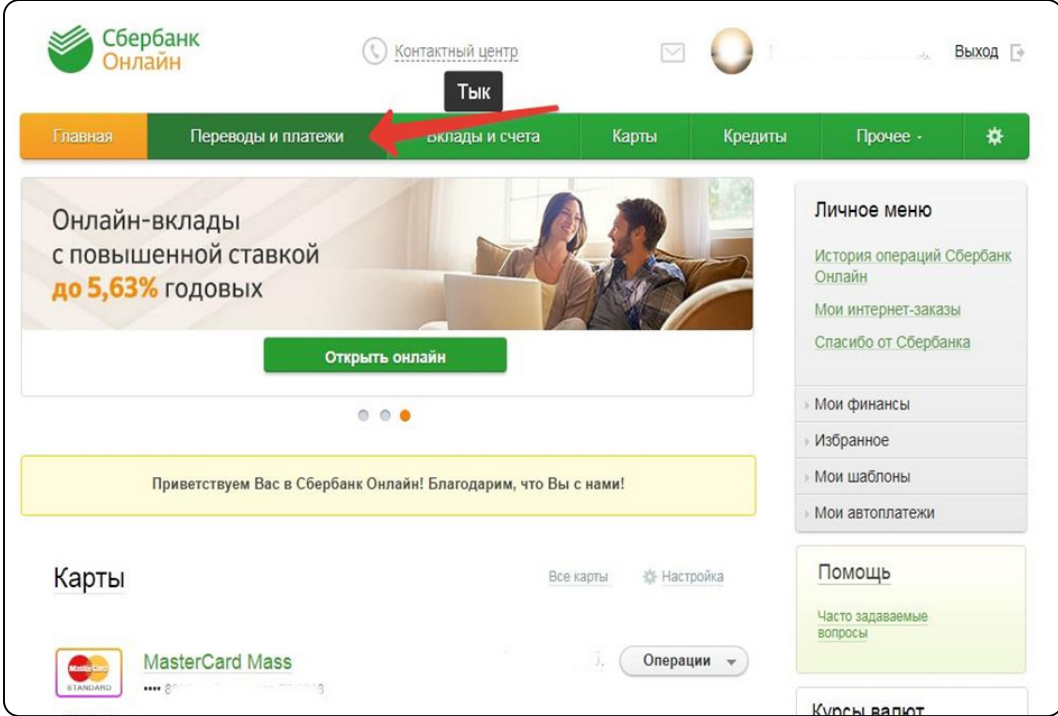

**4.** В поле поиска набираем ИНН: **121604892061**

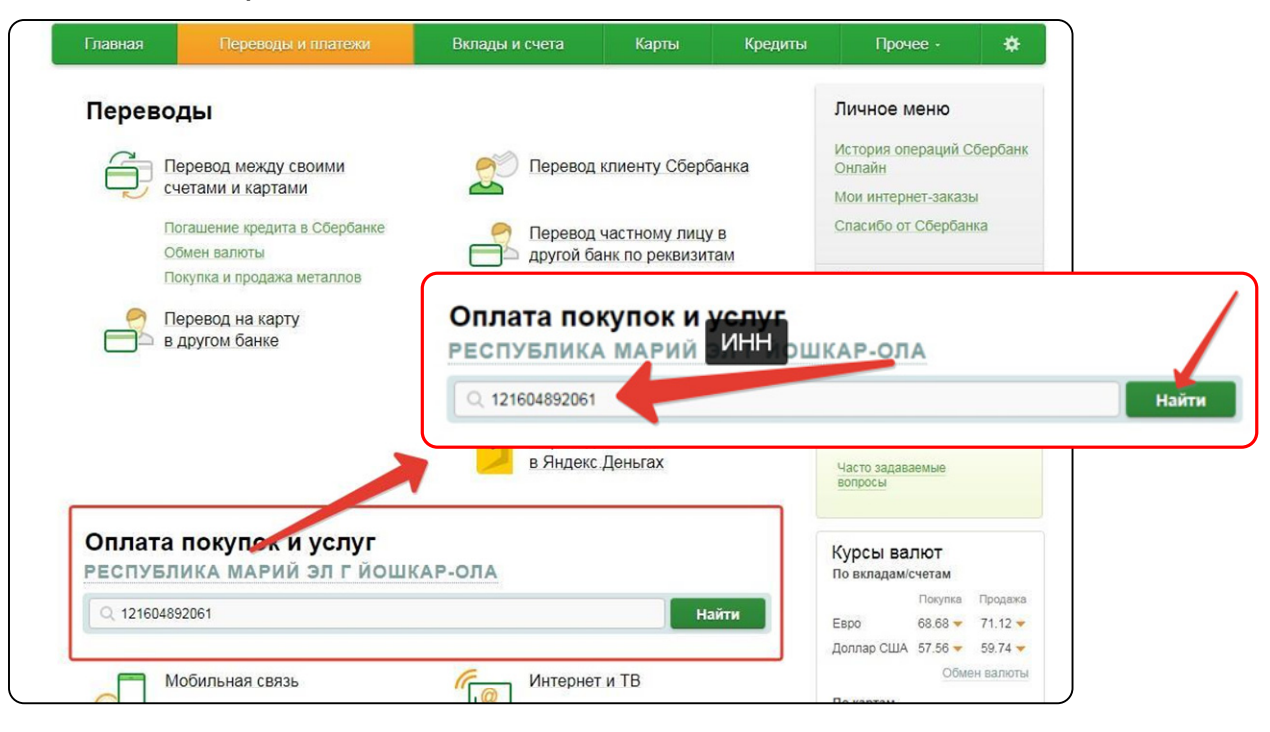

**5.** В результате поиска мы должны увидеть:

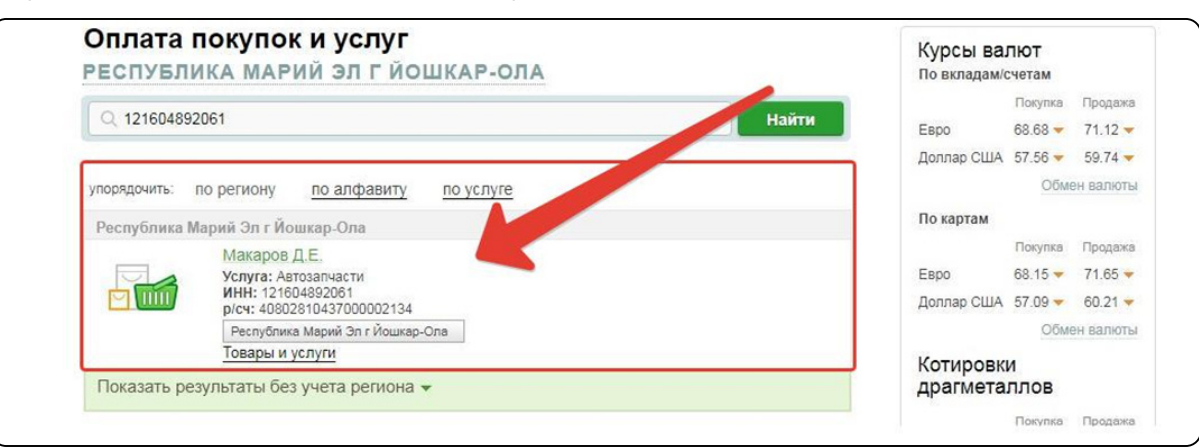

**6.** Выбираем карту с которой произойдет списание средств и заполняем поле ФИО

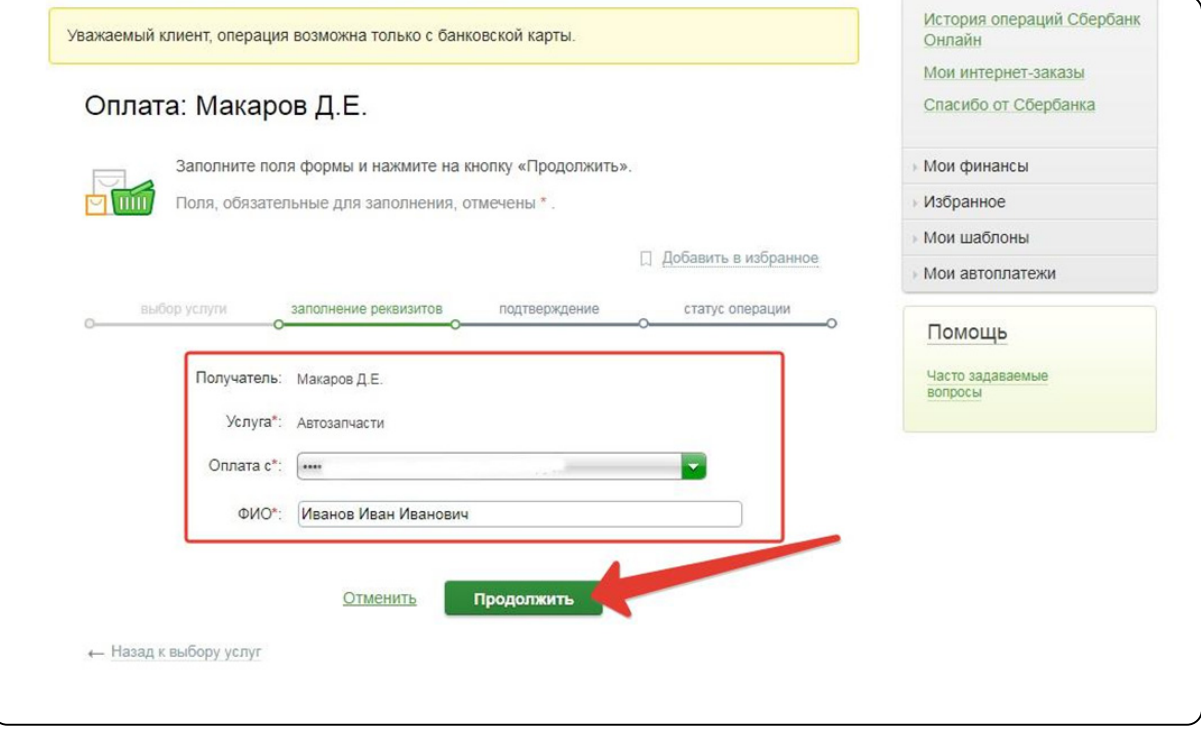

## **6.** Проверяем «Детали платежа». Заполняем «Адрес».В поле «Назначения платежа» пишем «За Запчасти»

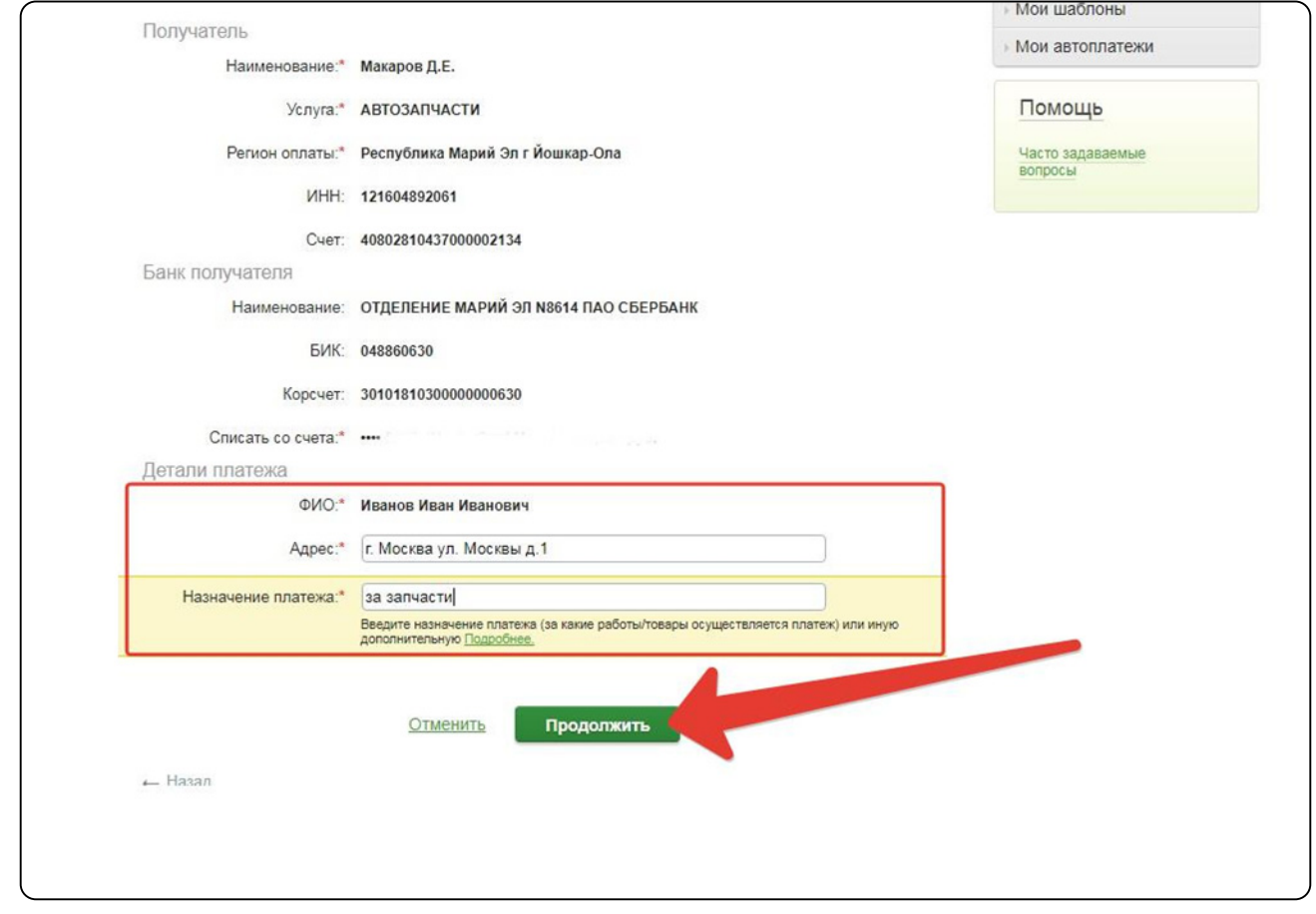

## **7.** Заполняем сумму платежа

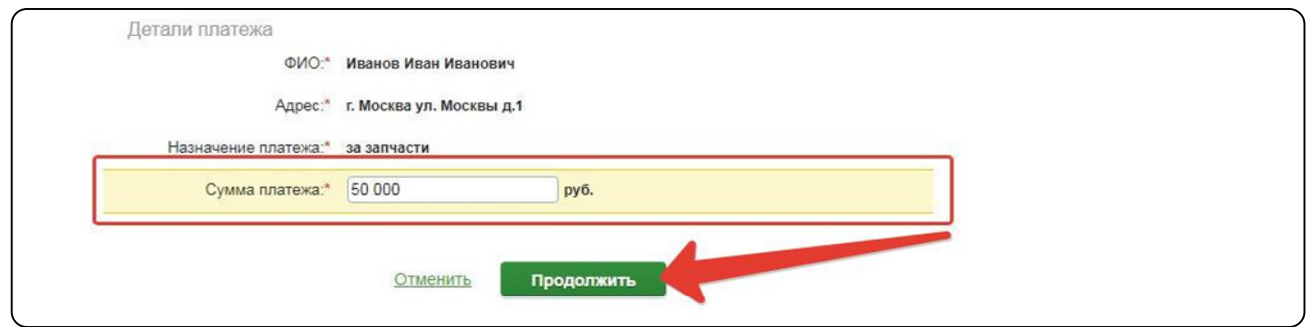

## **8.** Нажимаем «Подтвердить по SMS»

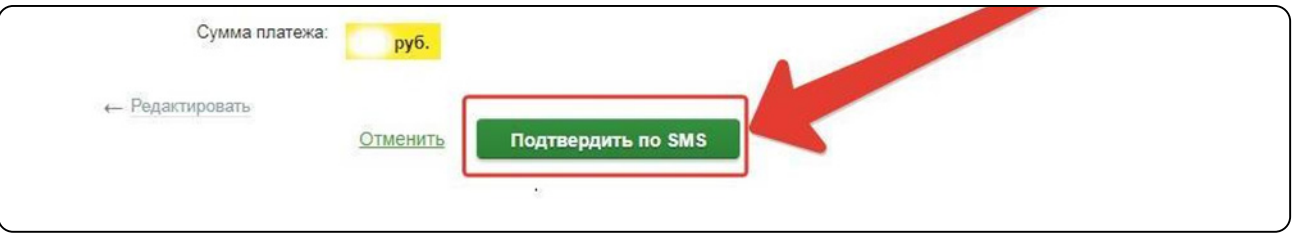

# **8.** Вам должно придти SMS сообщение с паролем. Вводим пароль сюда:

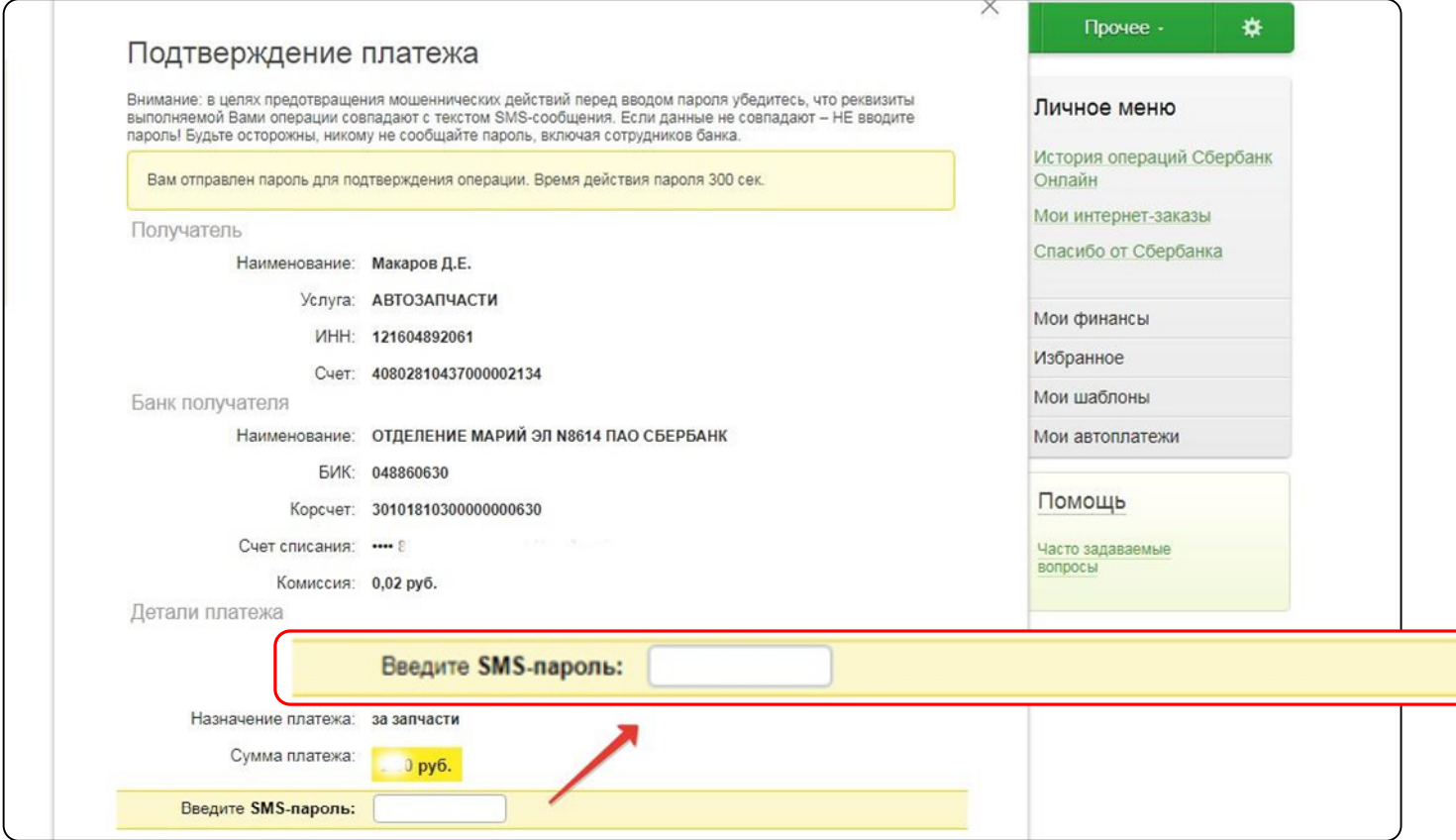

### **Если у Вас возникли трудности при оплате, то выполните следующие действия:**

**1.** Нажмите на «Настройка» :

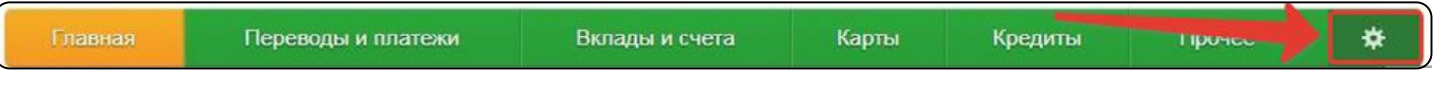

**2.** Нажмите «Личная информация»

#### **3.** Нажмите и выбирете «Регион оплаты»

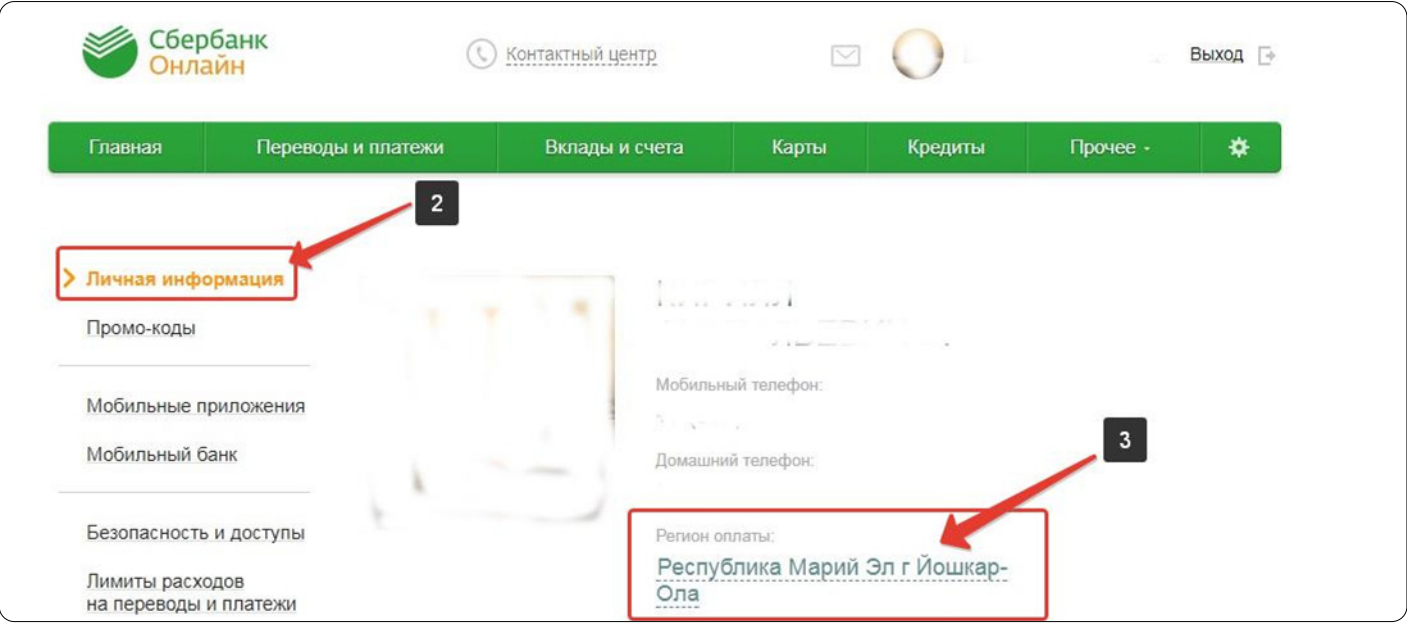

Страница 4

**4.** Нажмите «все регионы» или «Республика Марий Эл» и снова попробуйте произвести оплату. Или «Республика Марий Эл»

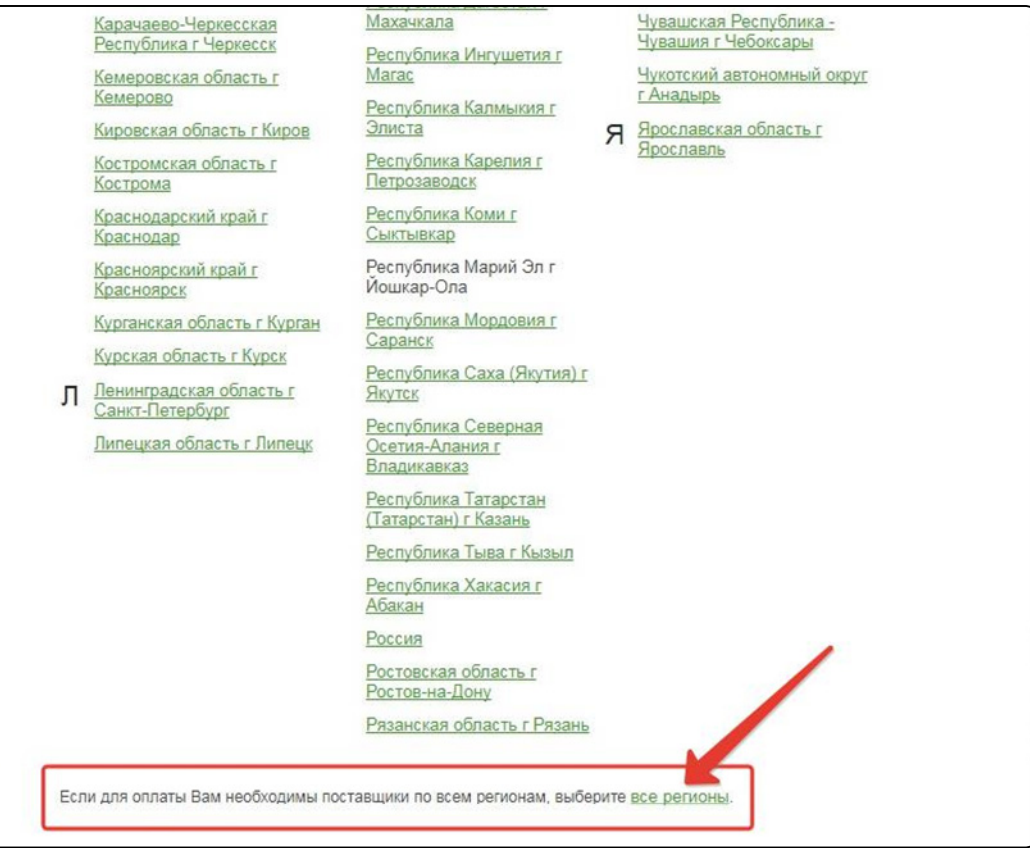